# **01TM SuperModified – Testing with RS485 <> USB**

### <span id="page-0-0"></span>**1. Preinstalled cables**

The Supermodified controller comes with several wires soldered. By default the power and RS485 cables are soldered. I2C and legacy RC servo interface cables can also be soldered upon request. These are represented in the schematic below. Please note that the pre-soldered cables always have the illustrated colors.

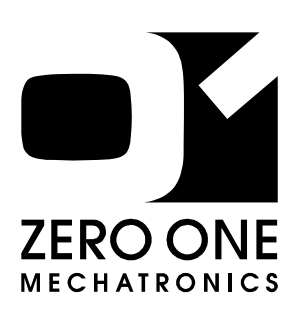

**01TM SuperModified**

**Miniature** Controller for DC **Motors** 

"*The robotic rebirth of the hobby servo"*

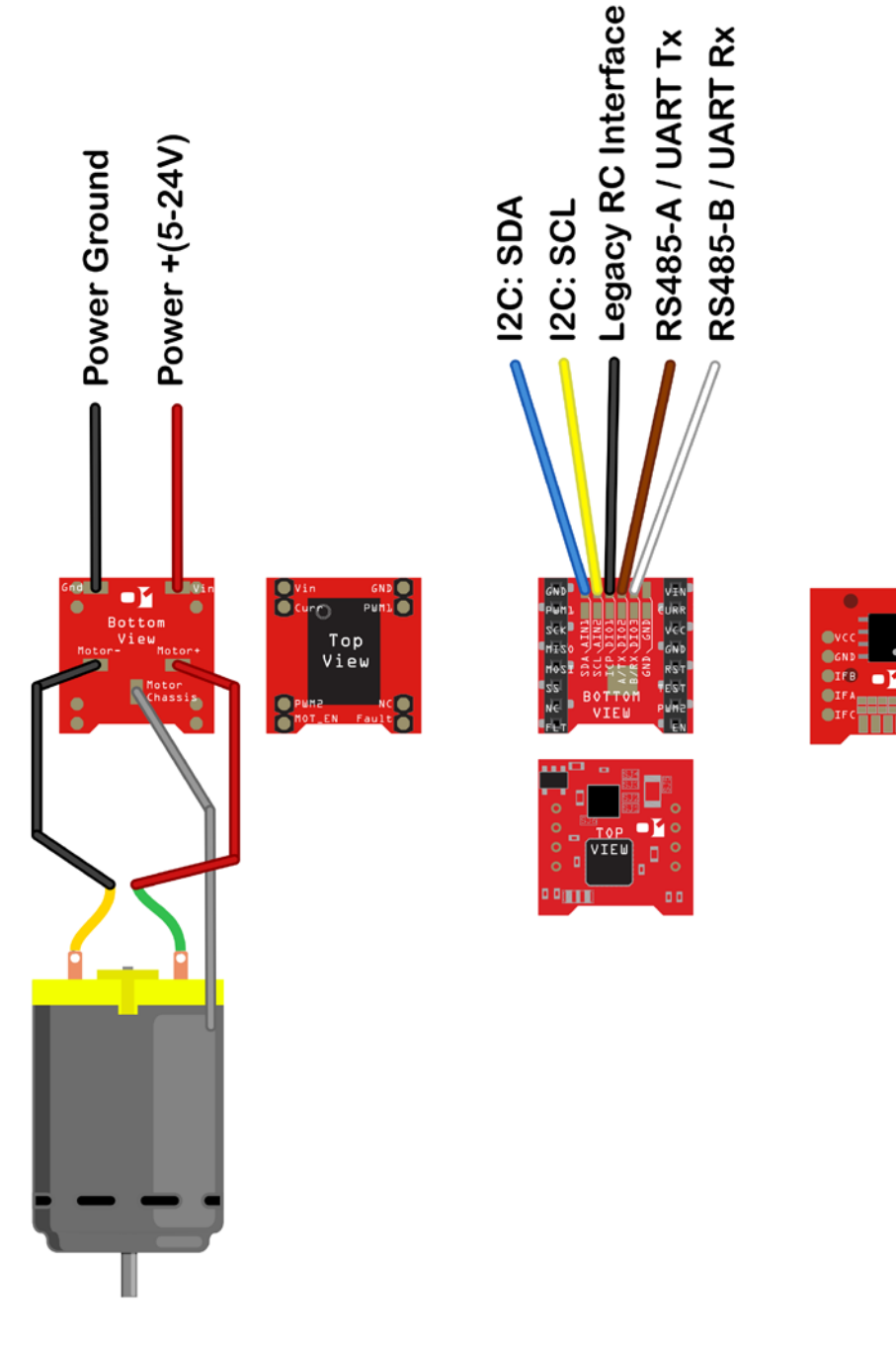

K

*Testing with RS485<>USB*

- <span id="page-1-0"></span>**2. Prerequisites** • **Windows XP or later.** 
	- **FTDI VCP driver installed. This is the driver for the USB<>485 converter and it can be downloaded at:** <http://www.ftdichip.com/Drivers/VCP.htm>
	- **Supermodified Commander installed. This is the stand alone application that communicates to the controllers. It can be downloaded at:** [http://01mechatronics.com/sites/default/files/docs/Setup%20SMS%20v1.9.64-](http://01mechatronics.com/sites/default/files/docs/Setup%20SMS%20v1.9.64-5000.zip) [5000.zip](http://01mechatronics.com/sites/default/files/docs/Setup%20SMS%20v1.9.64-5000.zip)
- <span id="page-1-1"></span>**3. Connections** In total 4 connections from the Supermodified are needed for operation via RS485 and 5 connections for operation via UART.
- <span id="page-1-2"></span>**3.1. RS485** The connections needed for RS485 operation are illustrated below:

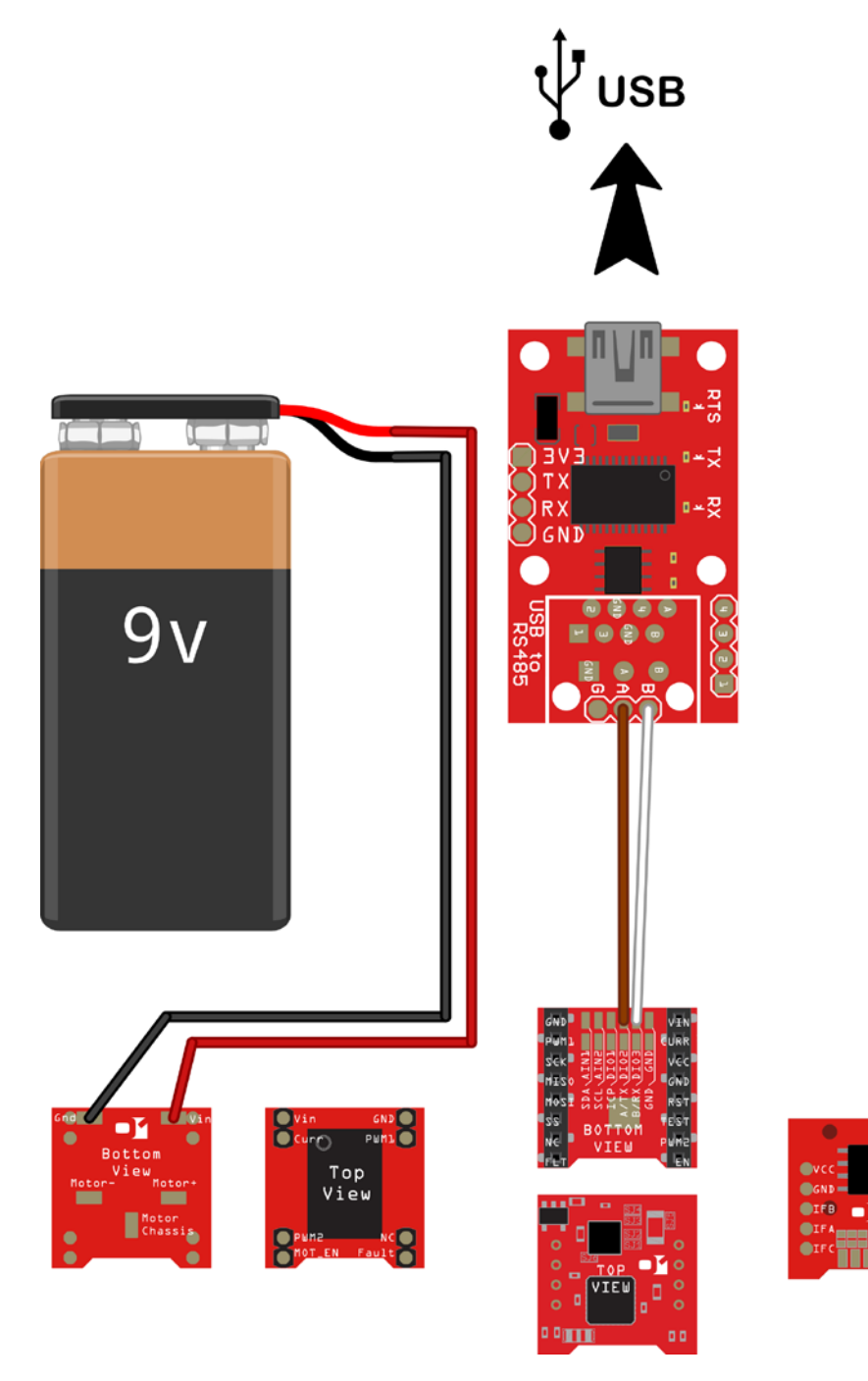

K

<span id="page-2-0"></span>**3.2. UART** The connections needed for UART operation are illustrated below:

**Important Note:** Because UART signals are referenced to ground it is necessary that there is a common ground between the RS485 <> USB and the  $01^{TM}$  Supermodified controller. This can also be done by connecting the power ground to the USB<>RS485 converter.

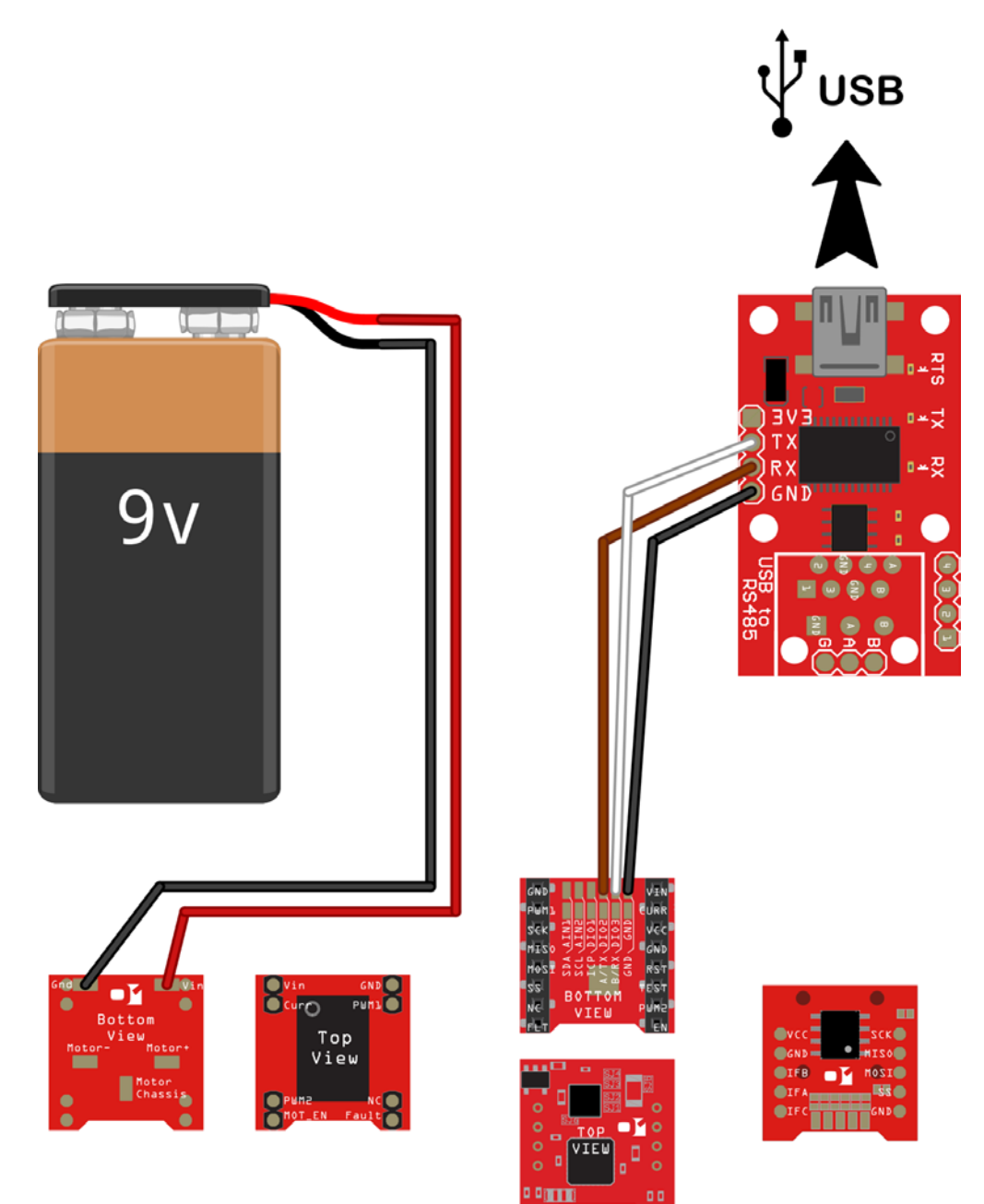

IZ

#### <span id="page-3-0"></span>**4. Testing with Supermodified Commander**

After installing the drivers and making the necessary connections and before launching the 01TM Supermodified commander, it is recommended to check at which COM port the USB<>485 converter resides. This can be seen at Control Panel -> Device Manager in any version of windows.

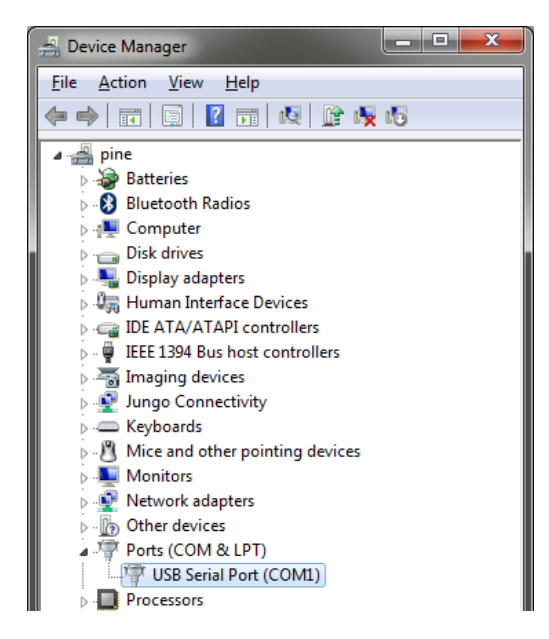

In this example the serial port is COM1.

If Supermodified Commander v1.9.64-4000 **COM Port Settings START SFT PID GAIN P**  $\boxed{\text{COM1} \quad \bullet \quad \boxed{57600 \quad \bullet} \quad \boxed{\text{COMNECT}}}$ **SFT PID GAIN I HALT SET PID GAIN D**  $error$ **SET ANTI WIND UP** default: 57600 SET PROFILE ACCELERATION **GET PID GAIN P** SET PROFILE CONSTANT VELOCITY **Motor Selection** GET PID GAIN I **SET CURRENT LIMIT GET PID GAIN D SCAN BUS FOR MOTORS SET DURATION FOR CURRENT LIMIT GET ANTI WIND UP** MOVE WITH VELOCITY Host Id  $\boxed{01}$ Motor Id selection **GET PROFILE ACCELERATION** MOVE TO ABSOLUTE POSITION **GET PROFILE CONSTANT VELOCITY MOVE TO RELATIVE POSITION Manual Hex Commands GET CURRENT LIMIT** PROFILED MOVE WITH VELOCITY PROFILED MOVE TO ABSOLUTE POSITION n / Up to repeat commands **GET CURRENT LIMIT DURATION** PROFILED MOVE TO RELATIVE POSITION **GET DIGITAL IO CONFIGURATION SET VELOCITY SETPOINT GET LOCAL ACCEPTANCE MASK** sponse grabbe **SET ABSOLUTE POSITION SETPOINT GET DIGITAL INPUTS SET RELATIVE POSITION SETPOINT GET ANALOG INPUTS** SET PROFILED VELOCITY SETPOINT **GET POSITION** SET PROFILED ARSOLUTE POSITION SETPOINT SET PROFILED RELATIVE POSITION SETPOINT **GET ABSOLUTE POSITION CONFIGURE DIGITAL IOS Broadcast Commands GET VELOCITY SET DIGITAL OUTPUTS** BROADCAST DO MOVI **GET CURRENT SET NODE ID** BROADCAST GLOBAL START **RESET ERRORS** SET LOCAL ACCEPTANCE MASK BROADCAST GLOBAL HALT **GET ERROR REACTION SET BAUD RATE UART** BROADCAST GLOBAL STOP **RESET INCREMENTAL POSITION SET FRROR REACTION** 

Now it is time to launch the  $01^{TM}$  Supermodified Commander. Upon launch this is what you should see:

• The first thing to do is select the COM port that the USB<>485 converter is connected to. Just select the appropriate COM port from the combo box:

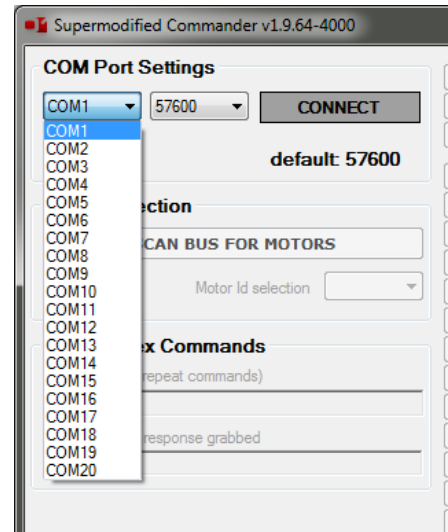

• Next hit the connect button. This is what you should see:

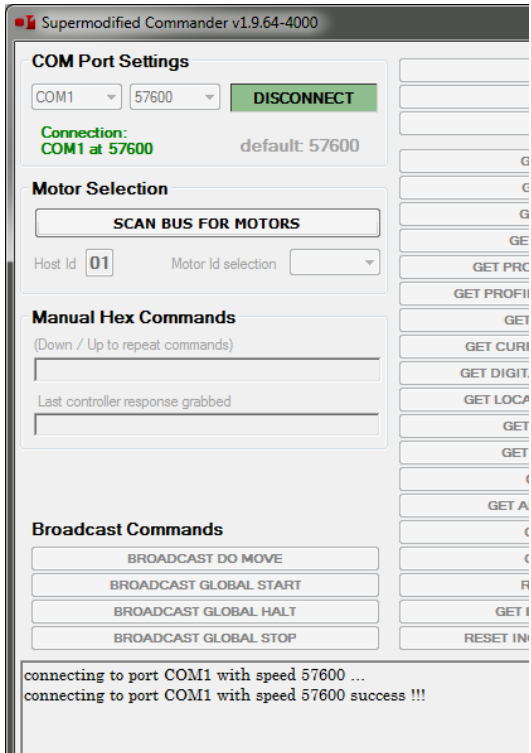

• After successful connection to the COM port scan the bus for  $01^{TM}$  Supermodified controllers. Just hit the SCAN BUS FOR MOTORS button. The progress bar for bus querying appears.

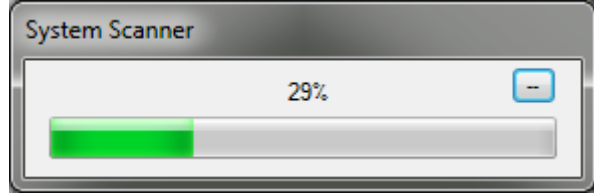

K

After the bus scan is complete the Motor Id selection combo box must contain the only node found on the bus, ie ID #4, which is the default setting for any new  $01^{TM}$ Supermodified controller.

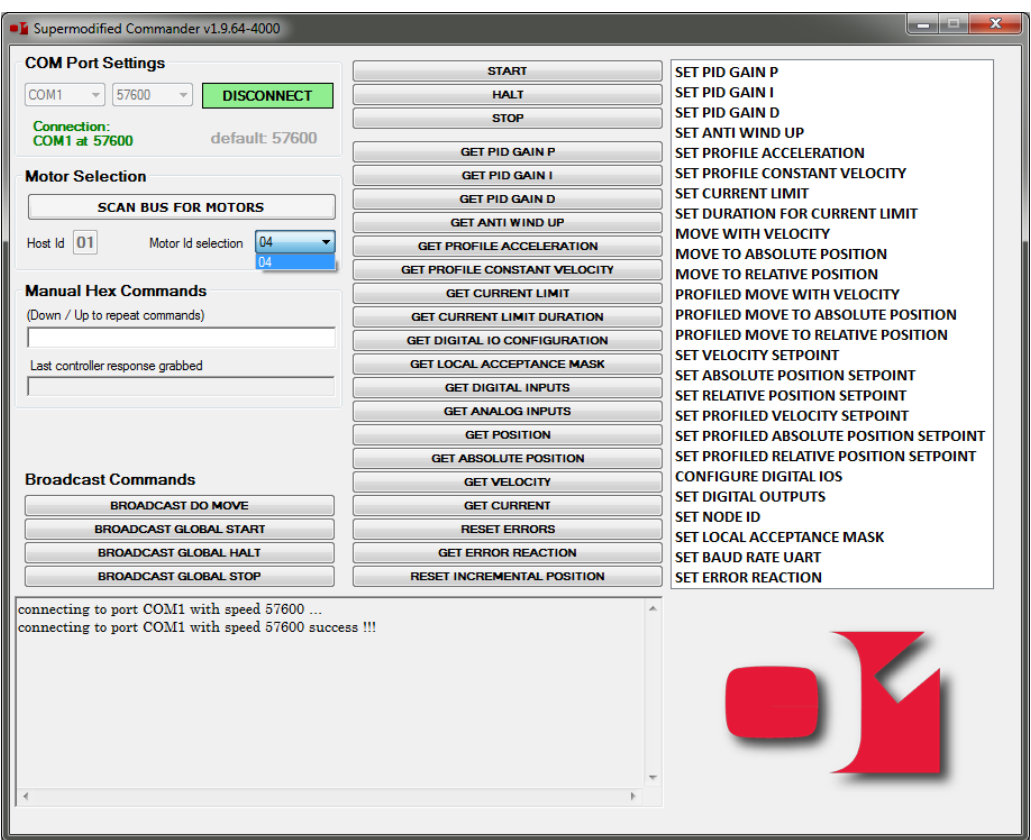

• Now it is time to try out some of the available commands. Before that, go ahead and check that the controller is currently not applying any force on the motor. Try to move the shaft of the motor and notice that it rotates freely. Now press the START button and notice at the bottom of the screen:

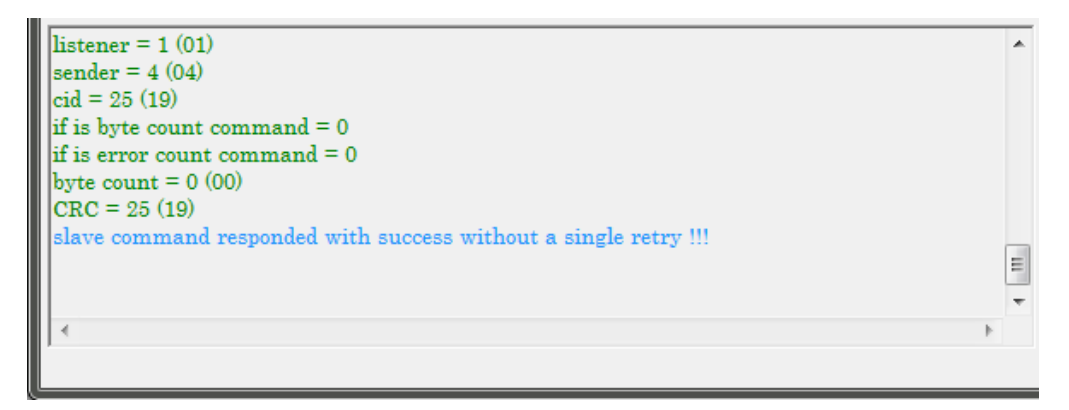

This is the console window and it has many useful information about communication warnings or errors etc. Now check the motor shaft again. You will notice that the controller is holding the shaft in position.

• Go ahead and test another command. For example an absolute position move. Just hit the MOVE TO ABSOLUTE POSITION text. An input window appears:

## **01TM SuperModified**

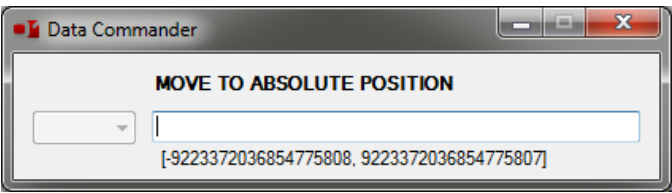

The base unit for the  $01^{TM}$  Supermodified controller is the encoder tick. The MagEnc utilizes an absolute encoder that has 32768 ticks per revolution. So in order to instruct the controller to do a full turn you can enter 32768 and hit enter. The motor performs a full turn.

• All commands utilize the encoder tick as a base unit. Thus velocities are in ticks/sec and accelerations in ticks/sec<sup>2</sup>. You can now try any other command.

<span id="page-6-0"></span>**5. Warnings and errors**

Try the STOP command and after that try any MOVE command. The motor does not move at all and at the console this message appears:

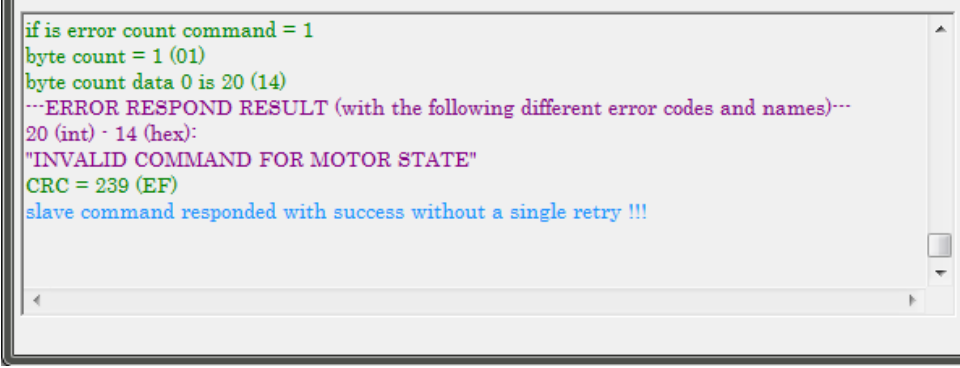

The Supermodified has responded with an error code. You can see what exactly this means in the error code reference section of the Supermodified datasheet:

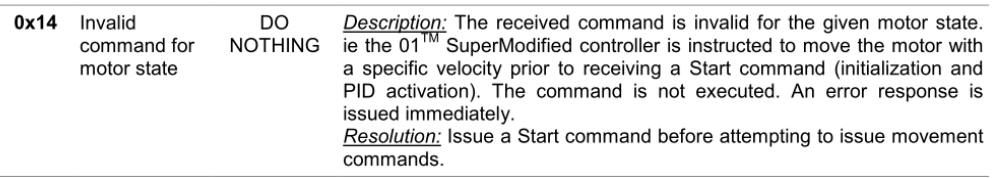

If you try to execute any command after that it will fail with the same error code. This is because the Supermodified controller needs to be explicitly instructed to erase the error. There are many good reasons for this and some of them are related to safety.

So if you want to continue using the controller you must issue a RESET ERRORS command.

There are many more things you can do with the Supermodified commander, the most important being calibrating PID and adjusting configuration settings etc. These are covered in the Supermodified Configuration Guide.

#### <span id="page-7-0"></span>**6. Contents**

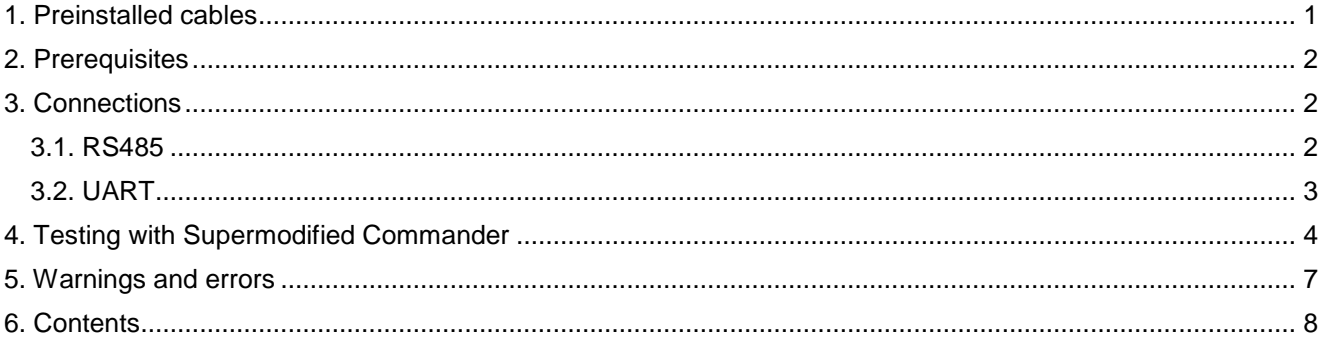

Disclaimer: The information in this document is provided in connection with 01 Mechatronics products. No license, express or implied, by estoppel or otherwise, to any intellectual property right is granted by this document or in connection with the sale of 01Mechatronics products.

EXCEPT AS SET FORTH IN 01 MECHATRONICS TERMS AND CONDITIONS OF SALE LOCATED ON 01 MECHATRONICS WEB SITE, 01 MECHATRONICS ASSUMES NO<br>LIABILITY WHATSOEVER AND DISCLAIMS ANY EXPRESS, IMPLIED OR STATUTORY WARRANTY RELATING TO IMPLIED WARRANTY OF MERCHANTABILITY, FITNESS FOR A PARTICULAR PURPOSE, OR NON-INFRINGEMENT. IN NO EVENT SHALL 01 MECHATRONICS BE LIABLE FOR<br>ANY DIRECT, INDIRECT, CONSEQUENTIAL, PUNITIVE, SPECIAL OR INCIDENTAL DAMAGES (INCL

01 Mechatronics makes no representations or warranties with respect to the accuracy or completeness of the contents of this document and reserves the right to make changes to<br>specifications and product descriptions at any provided otherwise, 01 Mechatronics products are not suitable for, and shall not be used in, automotive applications. 01 Mechatronics's products are not intended, authorized, or warranted for use as components in applications intended to support or sustain life.

© 2014 01 Mechatronics Corporation. All rights reserved. 01<sup>™</sup> MECHATRONICS ®

01™ is a registerd trademark of 01 Mechatronics. Other terms and product names may be trademarks of others.